# **Kirkton Primary School**

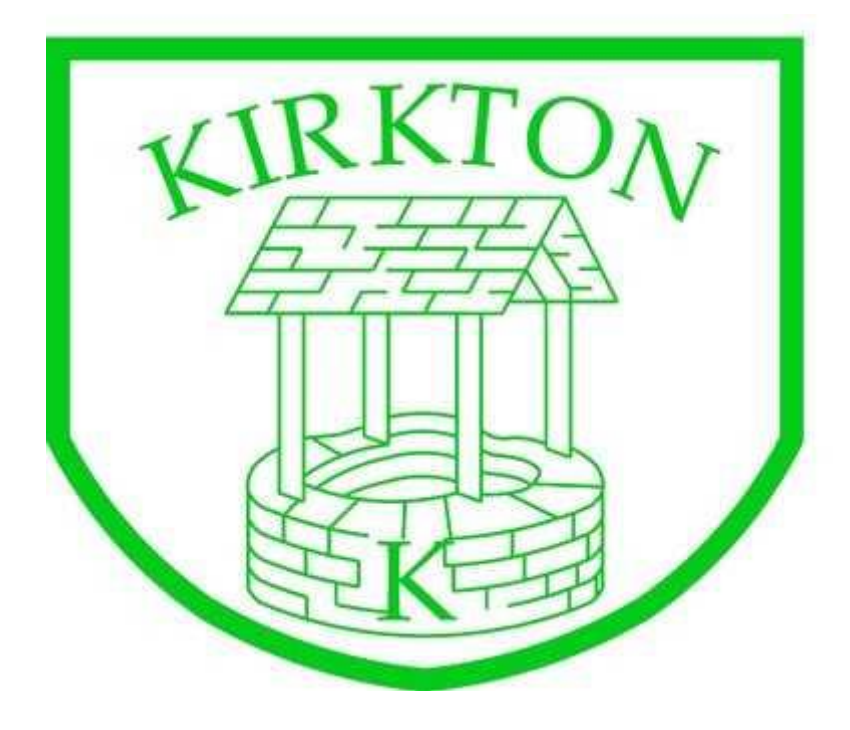

## **Parent Guide**

Sharing Learning

**Twitter** 

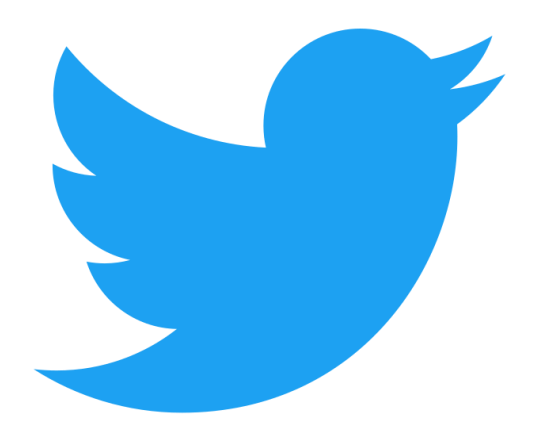

## **February 2019**

## **Are you going to visit Twitter from a home computer or Laptop?**

- 1. Go to [http://twitter.com](https://twitter.com/) and find the sign up b[o](https://twitter.com/signup)x, or go directly to [https://twitter.com/signup.](https://twitter.com/signup)
- 2. Enter your **full name**, **phone number**, and a **password**.
- 3. Click **Sign up for Twitter**.
- 4. In order to verify your phone number, Twitter will send you an SMS text message with a code. Enter the verification code in the box provided.
- 5. Once you've clicked **Sign up for Twitter**, you can select a **username**  (usernames are unique identifiers on Twitter) — type your own or choose one they suggest. Twitter will tell you if the username you want is available.
- 6. **Double-check** your name, phone number, password, and username.
- **7.** Click **Create my account.**

## **Are you going to visit Twitter from a tablet or mobile device?**

1. Start by visiting your **app store** and downloading the **Twitter app**. Then follow the above steps from 2-7 (above).

### **How to create a Username**

You will need an email address that is not already associated with a Twitter account already. The email address is used to confirm the account and send notices of direct messages and new followers and such.

## **Create a Profile**

A profile will go a long way in letting people know who you are. This is the place you can put in the personal details you want to share.

## **Tweeting**

#### **How to tweet via the internet**

- 1. **Sign in** to your Twitter account.
- 2. **Type your Tweet** into the box at the top of your Home timeline, or click
- 3. the **Tweet** button in the top navigation bar.
- 4. Make sure your update is **fewer than 140 characters**. We'll count the characters for you! Remaining characters show up as a number below the box.
- 5. If you use Facebook, you'll find that inserting pictures or a video is very similar
- 6. Click the Tweet button to **post the Tweet** to your profile.

7. You will immediately see your Tweet in the timeline on your homepage.

#### **How to tweet on your mobile device**

- 1. Tap on the **Tweet compose** icon
	-

2.

- 3. Enter your message, and then tap
- 4. **Tweet**.
- 5. A notification will appear in the status bar on your device and will go away once the Tweet successfully sends.

#### **How to find people by name:**

Type the person's name or username into the **search box** at the top of your

twitter.com Home timeline, or tap the **search** icon **the search** through your Twitter for iOS or Android app. Your results will show a combination of people and Tweets related to your search.

#### **How to follow from a Tweet**

- 1. Navigate to a Tweet from the account you'd like to follow.
- 2. Tap the icon located at the top of the Tweet.
- 3. Tap **Follow** from the selection menu.

#### **How to follow from an account's profile page**

- 1. Go to the profile page of the account you'd like to follow.
- 2. Tap the **follow** button

#### **Mentions**

- 1. Type your Tweet as you normally would, but replace any names you include with that person's *@username*. For example: "I love *@Twitter*!"
- 2. Click **Tweet** to post it.
- 3. Our system will recognise and link to the @username in the Tweet.

If you want to interact with our School Twitter account, write **@KirktonPS** somewhere in your tweet and it will link up with our School feed.

### **Other actions you can use:**

#### **To like a Tweet:**

- 1. Make sure you are logged in to Twitter.
- 2. Click or tap the **heart** and it will turn red, confirming that you've liked the Tweet.
- 3. You can also like a Tweet from a user's profile page and a Tweet's permalink page.

#### **To undo or remove a like:**

- 1. Log in to Twitter.
- 2. Find the Tweet you liked (the **heart** will be red).
- 3. Click or tap the **heart** to undo the like.

#### **Retweeting something you want to share with your followers:**

#### **From web:**

- 1. Hover over a Tweet.
- 2. Click the **Retweet** button
- 3. A pop-up will show you the Tweet you're about to Retweet.
- 4. Click the **Retweet** button.
- 5. The Tweet will then be shared with all of your followers as a Retweet.

#### **From mobile apps:**

- 1. Go to the Tweet you'd like to share.
- 2. Tap the **Retweet** icon
- 3. From the pop-up, tap **Retweet**.
- 4. The Tweet will then be shared with allof your followers as a Retweet

#### **How do I see what other people have liked?**

- 1. **On the web**, go to the profile page of the account and click on the Likes tab at the top of the Tweet timeline.
- 2. **In the Twitter app (iOS or Android)**, go to the profile of the account and tap Likes.

#### **To post a reply on Twitter:**

- 1. Find the Tweet you want to reply to.
- 2. Click the **reply icon located at the bottom of the Tweet.**
- 3. A Tweet box will pop up with the @username of the account you are replying to added at the beginning of the Tweet. Complete your reply and click **Tweet** to post it.